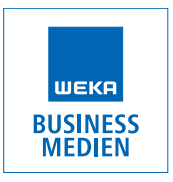

### **Dear customer**

Please find enclosed all relevant **information** regarding the **digital data transfer print, online and PDF creation.**

In order for us to process and attribute your data correctly we require the following information:

- **•** Name and Issue of the magazine and the online edition respectively.
- **•** If available: the motive number.
- **•** Sender's address/company and contact person including phone number.
- **•** Name of file and colour specifications.

Hoppenstedt Publishing cannot be held liable for delays and errors resulting from faulty original files.

# **Please use the following ways for your digital data transfer to WEKA BUSINESS MEDIEN:**

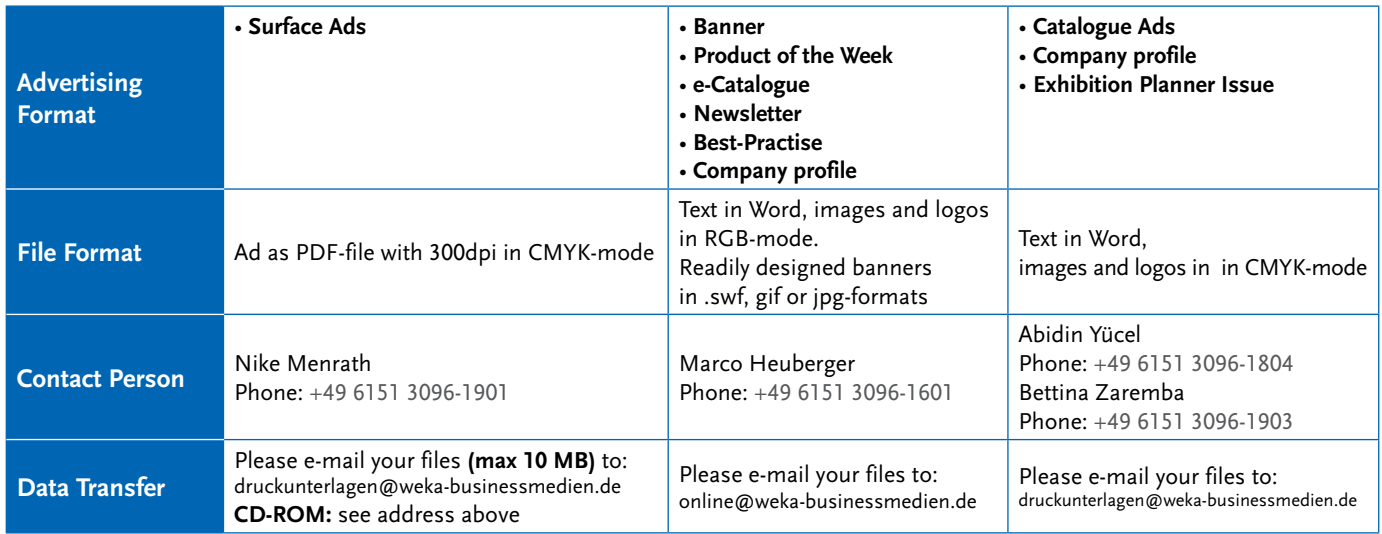

## **Fro sending files with over 10MB please contact Mr. Förster (Phone: +49 6151 3096-1801).**

When booking **bound or loose inserts** we need the **original PDF-file** prior to **publishing them online (e-paper).**

## **Please turn over on the next page for detailed settings of ready-for-press PDF-files.**

Please contact Mr. Abidin Yücel, (Phone: +49 6151 3096-1804) in case you have more questions regarding data transfer, prepress files, PDF-creation, page set-up and bleeds.

### **PRINTING AND BINDING METHODS:**

Our magazines are produced via **web offset printing** and **adhesive binding.**

#### **IMAGES**

Please make sure to use the colour mode **CMYK** for your colour images, **or convert** them (tables) later into the **CMYK**-mode. When you send images and graphs please only use **EPS- and TIFF-Files**. The minimum image resolution should be **300 dpi.** If it is lower the printing result may be poor.

In addition to this, when saving an **EPS** file in **Photoshop** it is nonetheless **important to deactivate** the option **"PostScript-colour management"**

#### **PROGRAMMES**

Please create your digital artwork files with the standard DTP-software or other programmes which you can uses to write PostScript, EPS o a PDF file. Microsoft-Programmes such as Word, Excel, Power- Point or Publisher are not suitable for the professional creation of your master copies.

### **PDF Settings (printable) in Adobe InDesign CS 5**

All changes are based on the default settings in the dialogue box **"Print quality".** 

- In order to change your settings please chose the menu point **"File" Adobe PDF settings –> Define. (fig. 1)**
- Click **"print quality"** from the field on the left and "NEW" on the right **(fig. 2)**
- Now name it (e.g. **"printable"**) and adjust your settings from the figures **3,4 and 5.**
- **Do not change the other settings!**

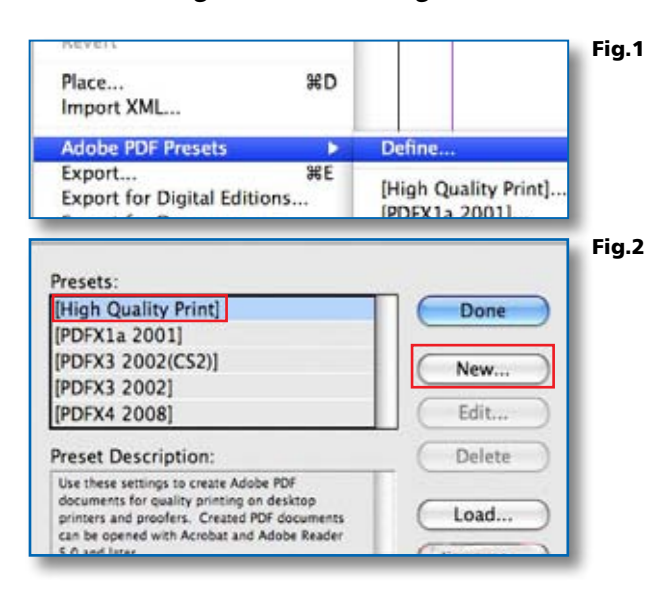

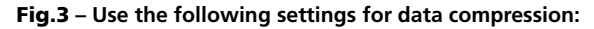

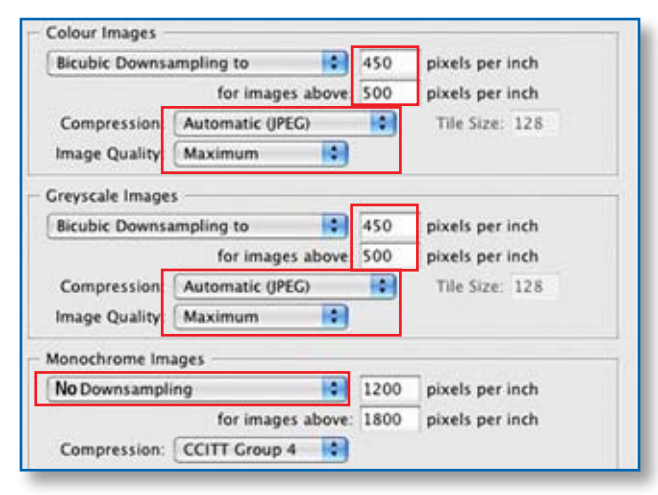

Fig.4 – **Use the following settings under marks and bleeds:** 

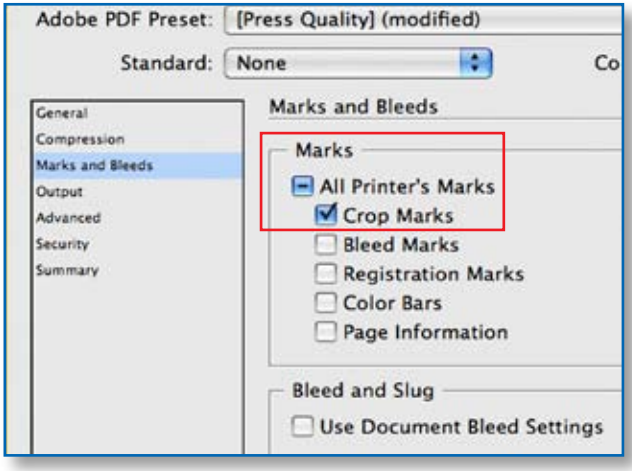

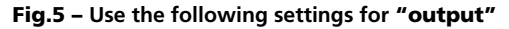

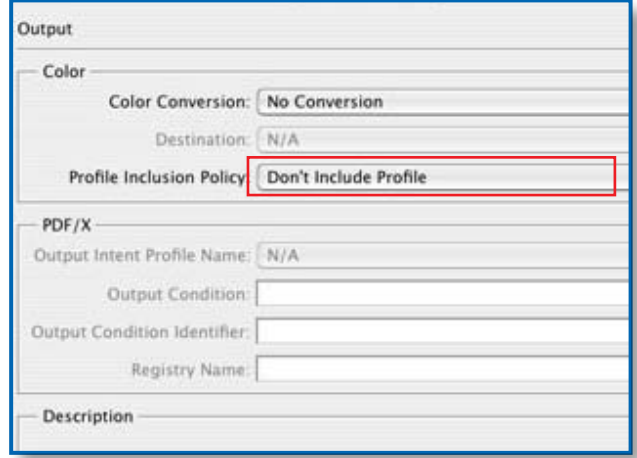